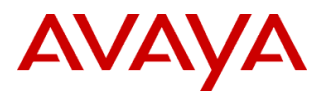

## **Product Support Notice**  $\circ$  2022 Avaya Inc. All Rights Reserved.

PSN # PSN027102u Avaya Proprietary – Use pursuant to the terms of your signed agreement or company policy.

Original publication date: 12-Apr-22. This is Issue #1, published date: 12-Apr-22. Severity/risk level Medium Urgency When convenient

Name of problem PSN027102u - Avaya Solutions Platform 100 Series Dell® R640 Avaya Certified BIOS/Firmware Update, Version 10.1

Products affected

Avaya Solutions Platform 100 Series Dell® R640

*NOTE: Avaya Converged Platform (ACP) was rebranded to Avaya Solutions Platform(ASP) in December of 2019* Problem description

Avaya is providing an approved/certified update bundle for BIOS and Firmware on the ASP 100 Series Dell® R640 servers. This is inclusive of ASP 110, ASP 120, ASP 130 with the *following exceptions* for ASP 110.

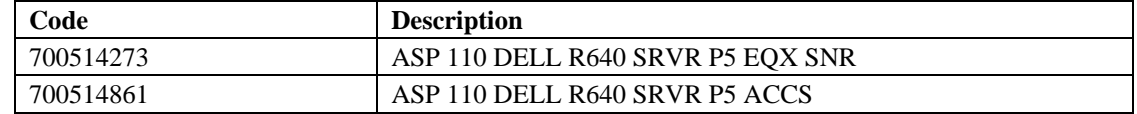

This bundle is designated Version 10.1 and is customer installable.

Avaya Solutions Platform 100 Series Dell® R640 servers are supplied under OEM relationship and managed differently than commercially available servers from the vendor.

Support, warranty and repair are through Avaya's processes, not through the OEM vendor's support process.

ASP 100 Series Server configurations are engineered for specific application needs. No hardware substitutions or additions are allowed. Servers cannot be repurposed.

Lifecycle Hardware and BIOS and firmware updates are managed by the Avaya Common Server team in conjunction with application R&D teams.

**These servers must NOT be updated with BIOS or firmware updates from the vendor's web site.** 

### **Only Avaya provided updates can be used. Updating directly from the vendor's web site will result in an unsupported configuration.**

You should always utilize the Avaya certified, bundled release. Do NOT upgrade individual components. This ensures that components interoperate in the manner in which they have been tested.

### Resolution

### **Acquiring Update Tool**

The ASP 100 Series Dell® R640 BIOS/Firmware update DVD is to be burned from the ISO file (**R640fw-v10.1.iso**) available from plds.avaya.com via PLDS Download ID: **ASP000000007**.

Download the **R640fw-v10.1.iso** to your PC and burn the image to a DVD. Ensure that the checksum of the downloaded image matches what is posted on PLDS. Burning the ISO as an image will create a bootable DVD disc. **Read through all steps below before inserting and running the BIOS/Firmware update disc that you have created. It is always best practice to perform a complete backup of the system before any firmware or hardware maintenance.**

After executing the procedures, the following components will be updated to the versions contained on the v10.1 disc.

## **ASP 100 Series Dell**® **R640 BIOS/Firmware update tool (v10.1) disc contains:**

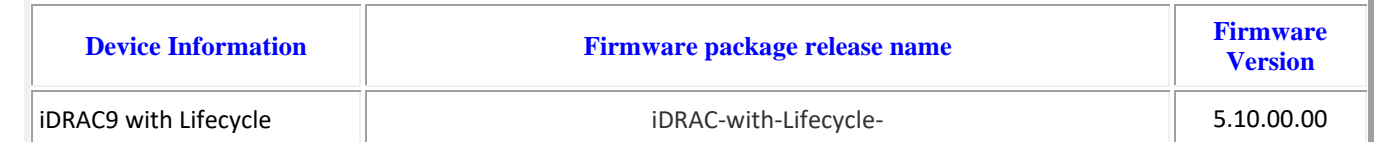

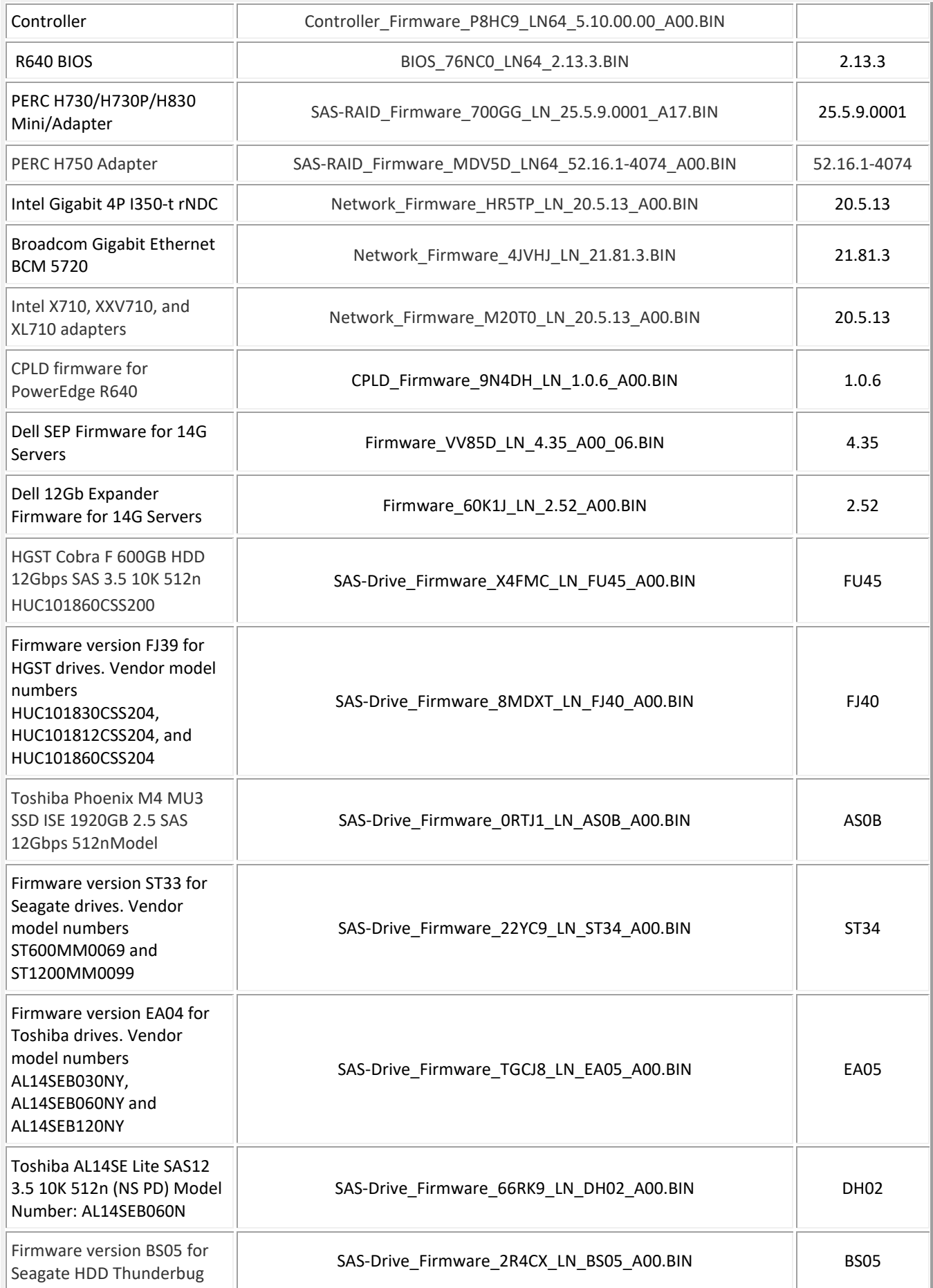

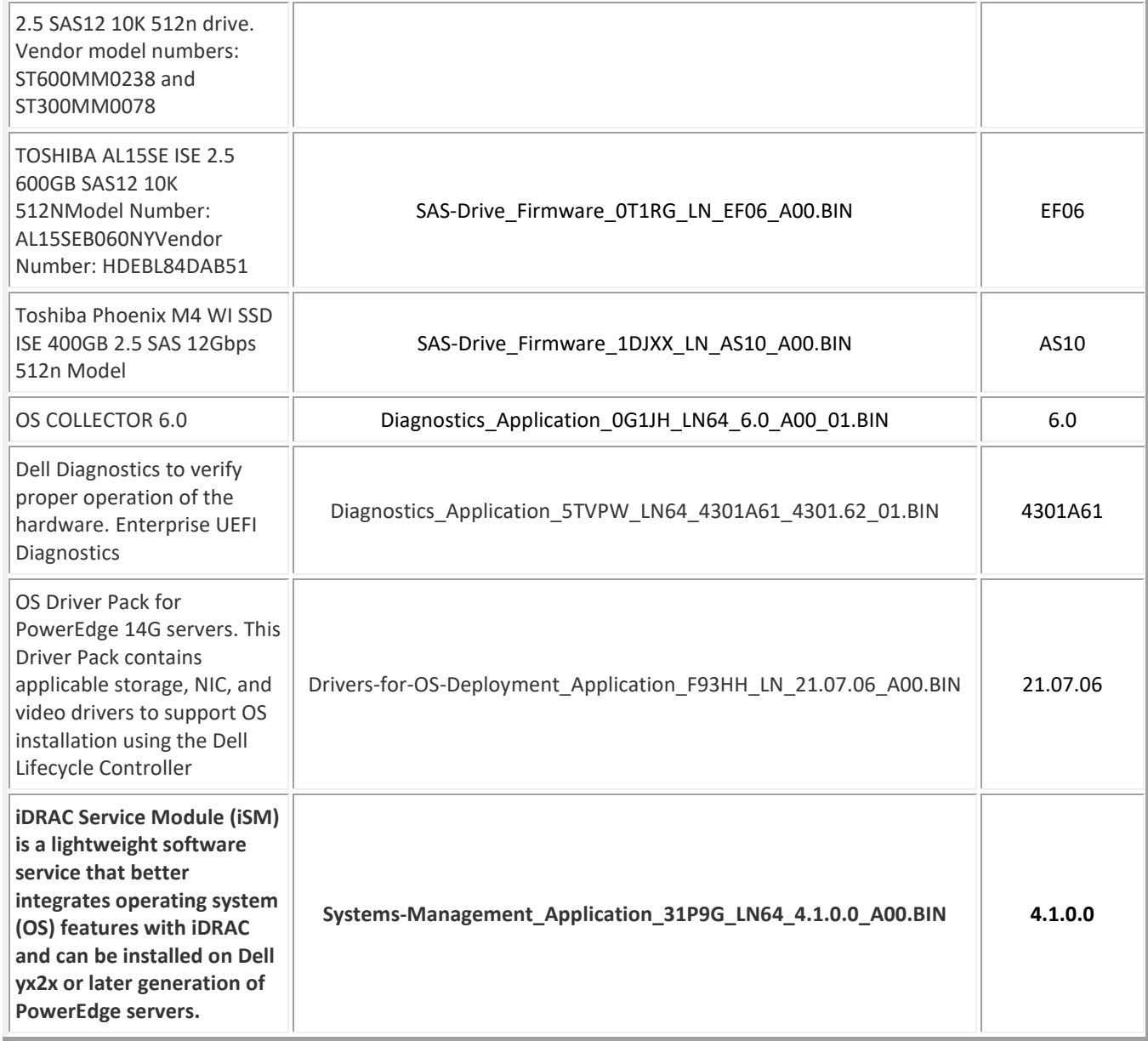

### **Gracefully shut down the server according to Application Procedures**

*It is always best practice to perform a complete backup of the system before any firmware or hardware maintenance.*

#### **Firmware Update Procedures**

- 1. A Monitor, USB keyboard and mouse will be required to run the update tool.
- 2. Open DVD tray at server power up, insert the firmware update disc and close tray. Server will boot from update disc.

3. A hardware boot screen will first appear – note that the BIOS version displayed may vary depending on when the server was originally shipped.

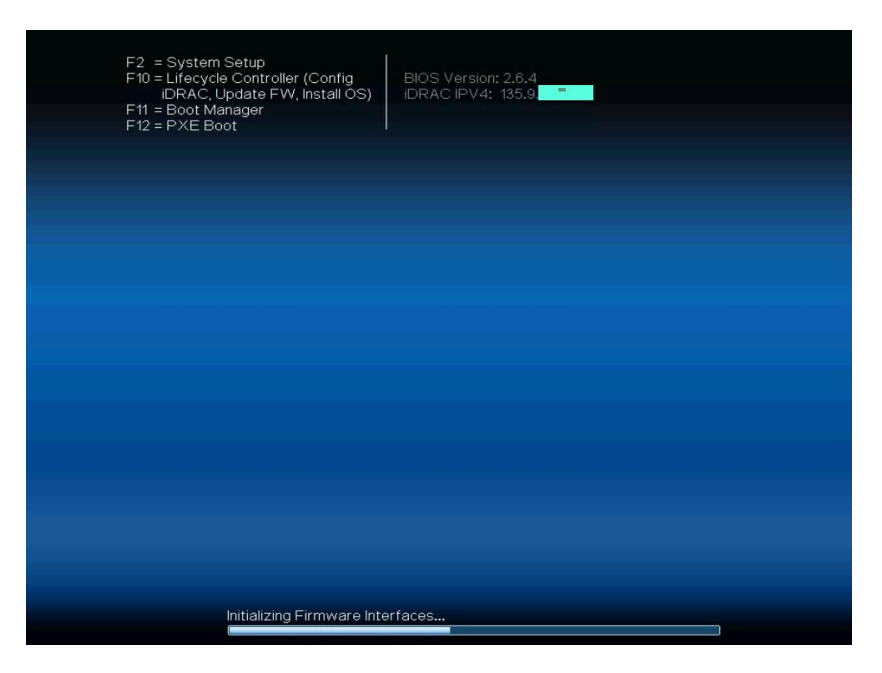

4. By default, Dell Deployment Toolkit(DTK) will boot from DVD:

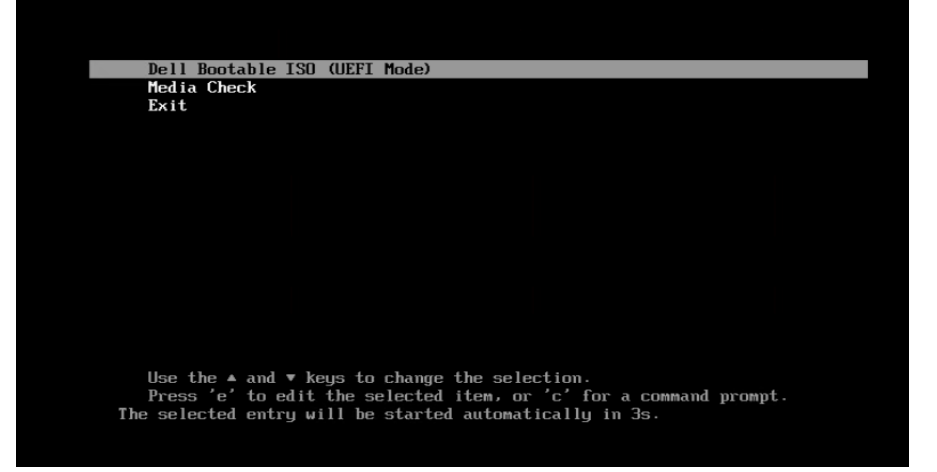

5. Booting the DTK can take up to 10 minutes. If the server does not boot from disc, verify that the disc is correctly inserted in the DVD drive (drive LED is intermittently active) and the verify the media is burned correctly. Verify boot order has DVD drive before RAID controller. Once DTK has booted, an inventory of the server will be run to determine what packages should be installed. After inventory collection, DTK will begin updating eligible components that require

an update. Package installation status is displayed. Ensure packages install successfully. Select <Enter> when all

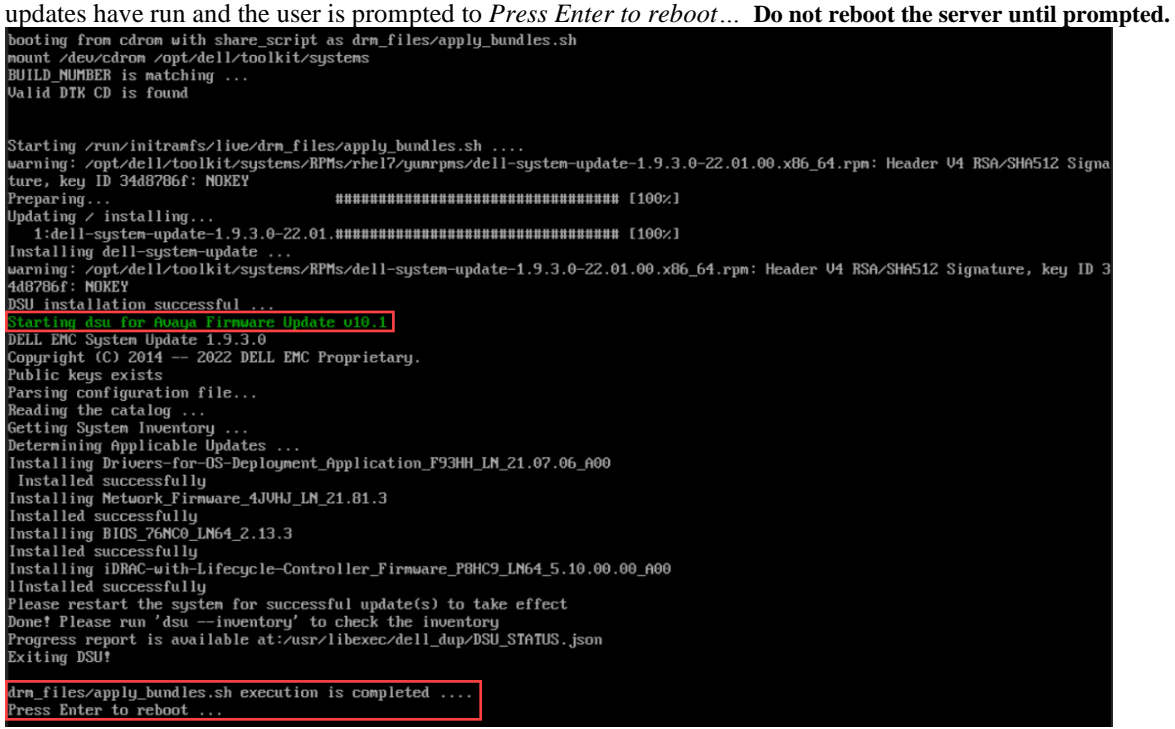

6. If DTK runs, but no packages require updating, the following screen will be displayed with the message *No Applicable Update(s) Available*. Press <Enter> to reboot the server when prompted and check firmware versions. See section in this

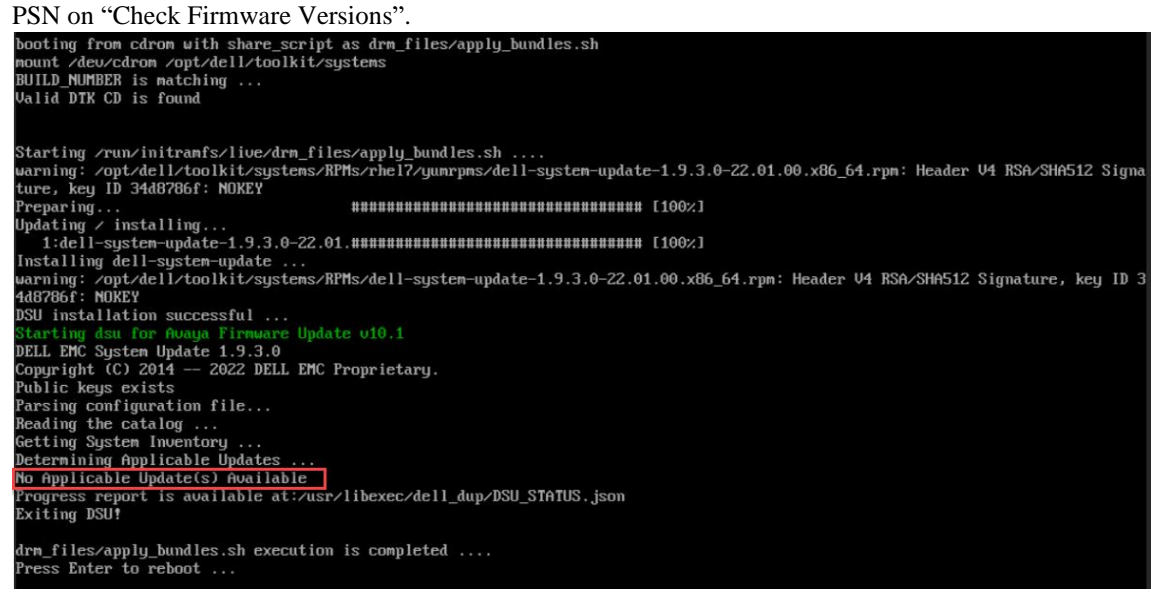

- 7. If the DTK tool will not run, power-off server and remove power cord(s) for 1 minute. Re-insert power cords, power-up server and repeat firmware update process. Verify DVD media is in good condition and has been correctly burned. Verify boot order is set such that DVD drive is set before HDD. To verify boot order: when server is powering up select *<F2>System Setup/System BIOS/Boot Settings/Boot Sequence.* Verify Embedded SATA Port Optical Drive is first in boot order followed by the RAID Controller. Adjust the boot order and save if necessary following on the screen directions.
- 8. If the BIOS was updated, after the reboot, the server will display the screen shown below.
	- a. DO NOT POWER DOWN THE SERVER.
	- b. WAIT for the BIOS update and any additional updates (CPLD) to complete.

BIOS Version: 2.12.2 Updating BIOS From 2.12.2 To 2.13.3 BIOS update will take several minutes, Please wait! DO NOT POWER DOWN THE SYSTEM

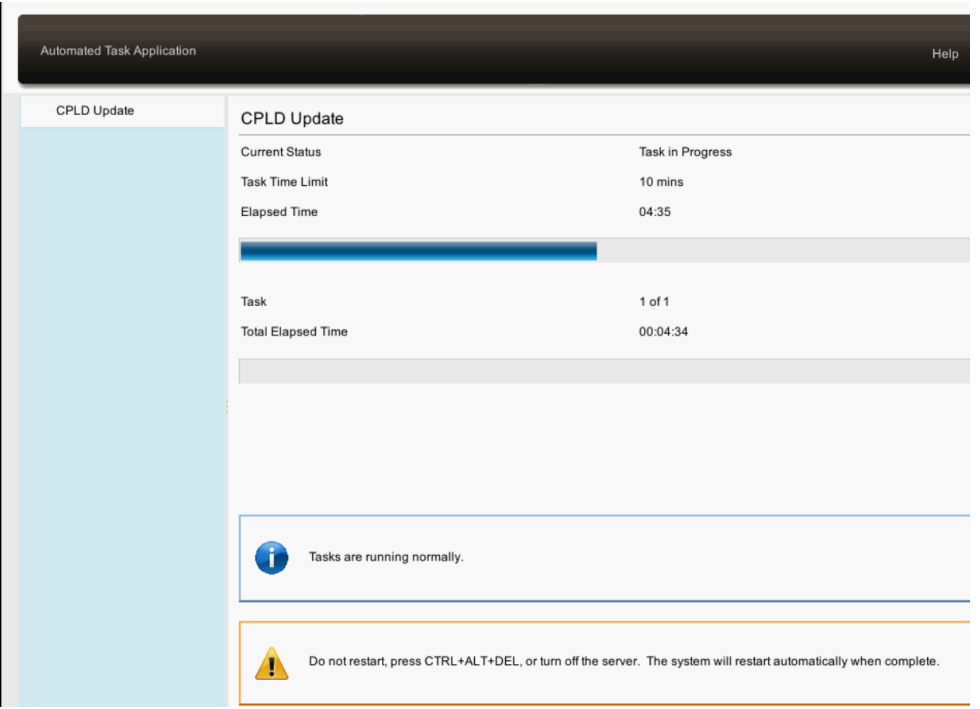

9. Once firmware updates are completed and finalized select <F10> to enter the Lifecycle Controller to verify firmware updates.

## → **DVD should be removed from the server at this point.**

Remove update disc from DVD drive after packages have updated by pressing the eject button on the DVD drive tray.

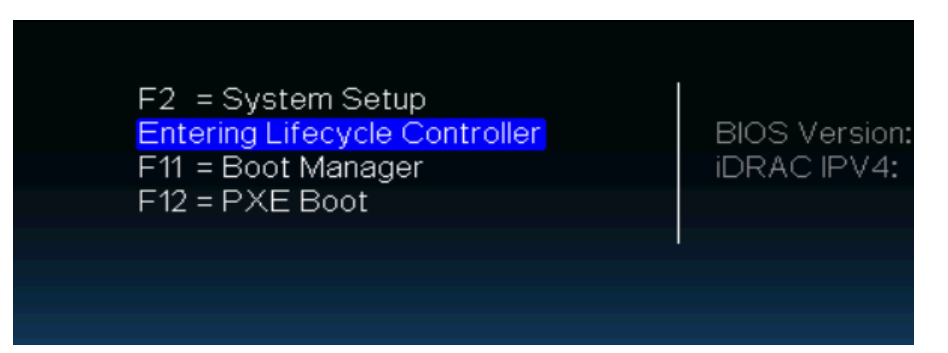

10. If prompted, cancel out of the *Settings/Language and Keyboard* screen by pressing <esc>. Then select *Firmware Update/View Current Versions*:

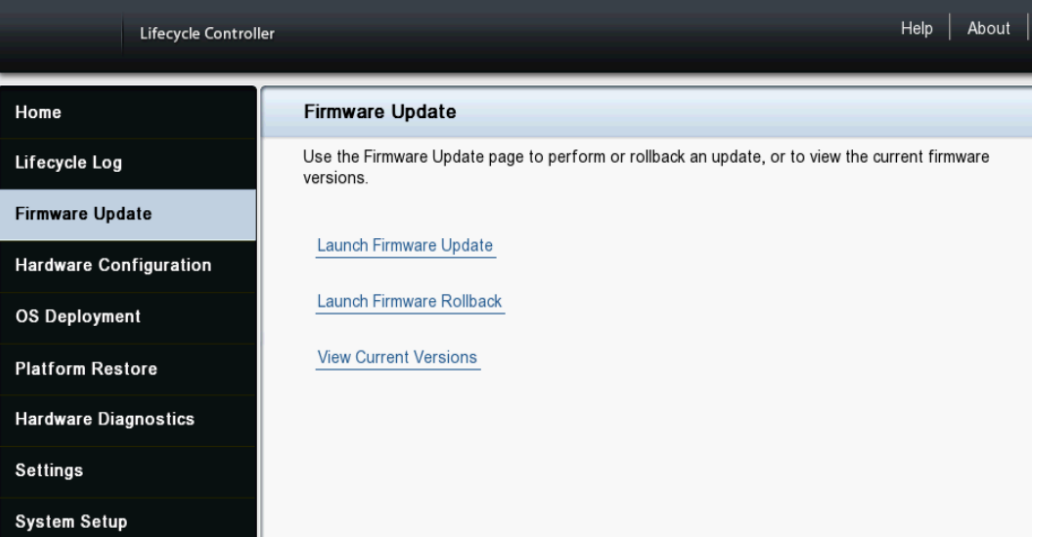

11. Verify versions: BIOS = 2.13.3, Broadcom Gigabit Ethernet = 21.81.3, Integrated Remote Access Controller (IDRAC) = 5.10.00.00, and Lifecycle Controller = 5.10.00.00, Intel Gigabit 4P I350-t rNDC = 20.5.13 and PERC H730P Mini = 25.5.9.0001. Additional packages (i.e. OS Collector 14G, System CPLD, etc.) may update also depending on the vintage of server being updated.

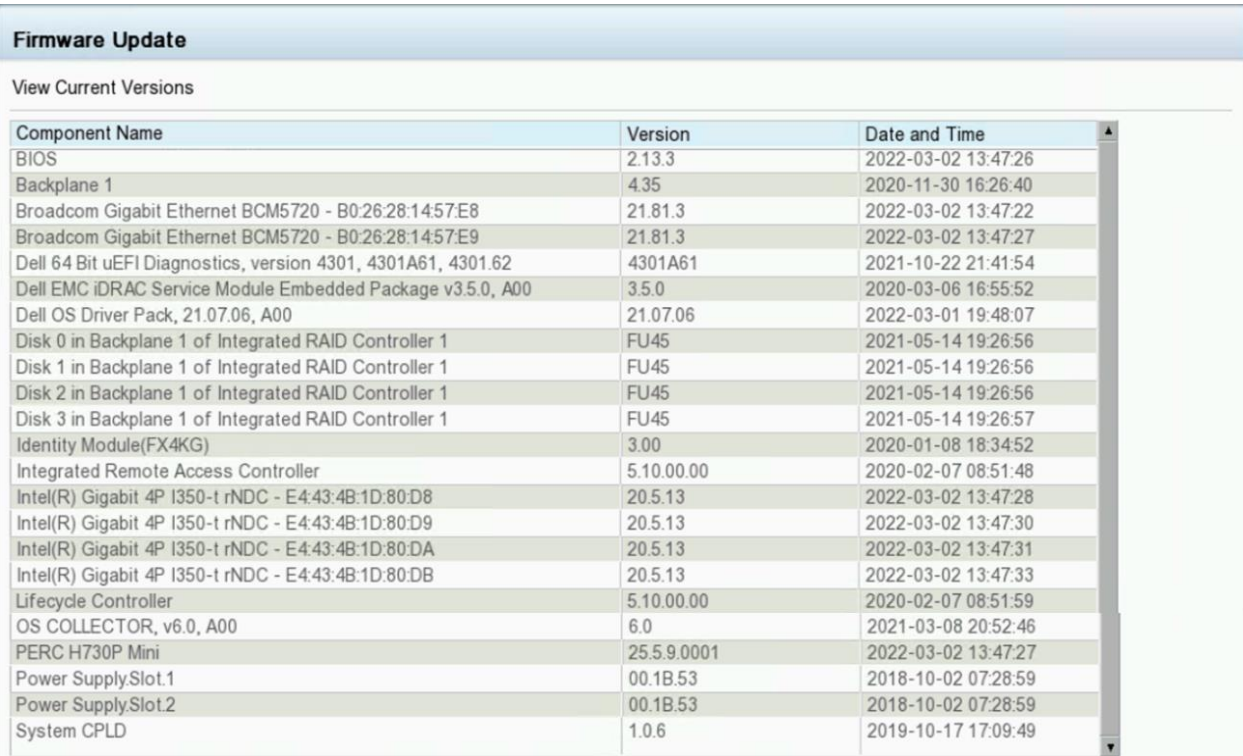

- 12. After verifying the version information, select **Exit** in the upper right corner of the screen and then <YES> to reboot the server.
- 13. If a firmware package did not install, power-off the server and remove power cord(s) for 1 minute. Re-insert power cords, power-up server and repeat firmware update process.

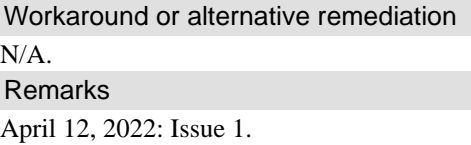

## **Patch Notes**

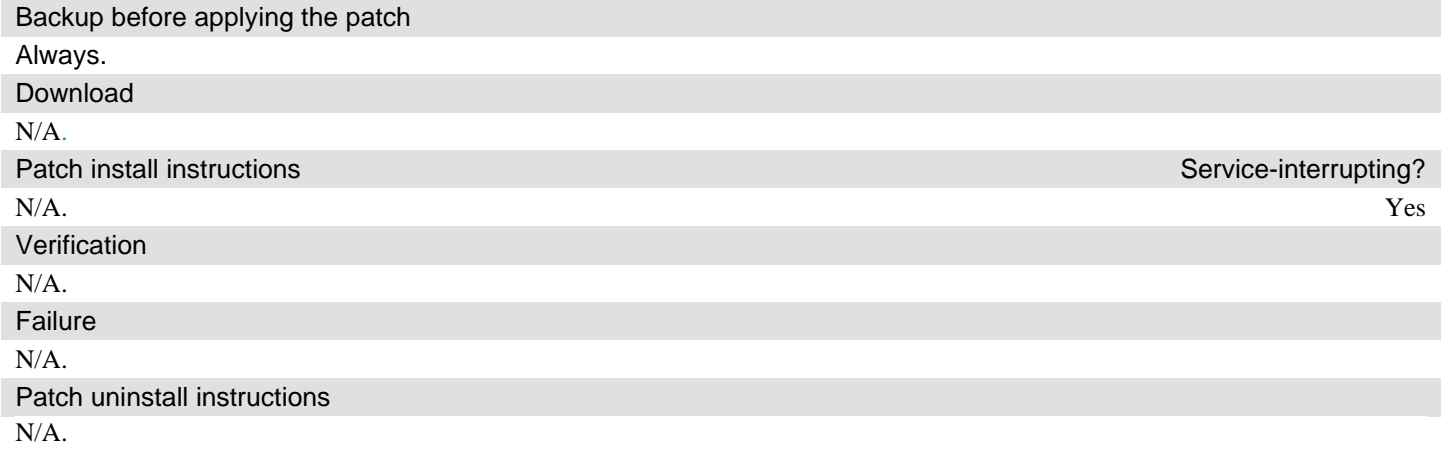

# **Security Notes**

The information in this section concerns the security risk, if any, represented by the topic of this PSN.

Security risks N/A.

Avaya Security Vulnerability Classification

N/A.

Mitigation

N/A.

**For additional support, contact your Authorized Service Provider. Depending on your coverage entitlements, additional support may incur charges. Support is provided per your warranty or service contract terms unless otherwise specified.**

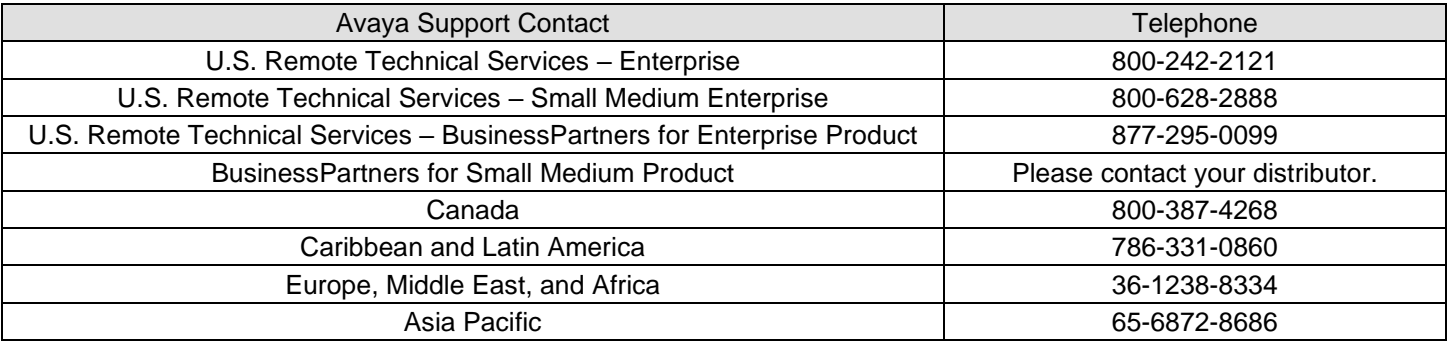

**Disclaimer:** ALL INFORMATION IS BELIEVED TO BE CORRECT AT THE TIME OF PUBLICATION AND IS PROVIDED "AS IS". AVAYA INC., ON BEHALF OF ITSELF AND ITS SUBSIDIARIES AND AFFILIATES (HEREINAFTER COLLECTIVELY REFERRED TO AS "AVAYA"), DISCLAIMS ALL WARRANTIES, EITHER EXPRESS OR IMPLIED, INCLUDING THE WARRANTIES OF MERCHANTABILITY AND FITNESS FOR A PARTICULAR PURPOSE AND FURTHERMORE, AVAYA MAKES NO REPRESENTATIONS OR WARRANTIES THAT THE STEPS RECOMMENDED WILL ELIMINATE SECURITY OR VIRUS THREATS TO CUSTOMERS' SYSTEMS. IN NO EVENT SHALL AVAYA BE LIABLE FOR ANY DAMAGES WHATSOEVER ARISING OUT OF OR IN CONNECTION WITH THE INFORMATION OR RECOMMENDED ACTIONS PROVIDED HEREIN, INCLUDING DIRECT, INDIRECT, CONSEQUENTIAL DAMAGES, LOSS OF BUSINESS PROFITS OR SPECIAL DAMAGES, EVEN IF AVAYA HAS BEEN ADVISED OF THE POSSIBILITY OF SUCH DAMAGES.

THE INFORMATION PROVIDED HERE DOES NOT AFFECT THE SUPPORT AGREEMENTS IN PLACE FOR AVAYA PRODUCTS. SUPPORT FOR AVAYA PRODUCTS CONTINUES TO BE EXECUTED AS PER EXISTING AGREEMENTS WITH AVAYA.

> All trademarks identified by  $\circledast$  or  $^{TM}$  are registered trademarks or trademarks, respectively, of Avaya Inc. All other trademarks are the property of their respective owners.